# **Variant Tags**

If you're using Style/Colour/Size functionality for product codes in your ERP, you might integrate your variant data (rather than maintain it online).

However, in the CMS you can still associate tags with your variants, allowing you to take advantage of [im](https://cvconnect.commercevision.com.au/display/KB/Product+Image+Switching+with+Tags) [age switching](https://cvconnect.commercevision.com.au/display/KB/Product+Image+Switching+with+Tags) on your website.

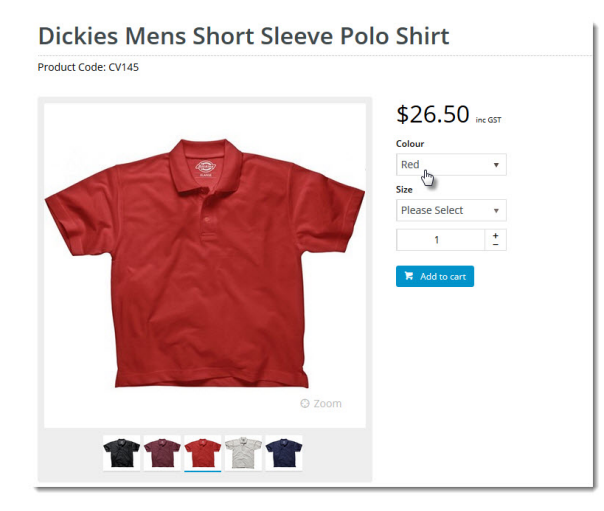

#### <span id="page-0-0"></span>Integrated Variant Settings

Because every business is a little different in the way they build stock codes, we'll configure the Variant settings for you on implementation of your BPD site.

If you'd like to see what your settings look like (or to update them if there's an error), follow the steps below.

- 1. in the CMS, go to **Settings Settings Feature Management**.
- 2. **Configure** the **Product Variants** feature.
- 3. Review settings as required:
	- a. **Product Variant Mode** = Integrated
	- b. **Number of Variants Used** the number of variants in use across your product range. Products with Style, Colour, and Size options would require 3 variants.
	- c. **Variant X Code** the code from your ERP table for that part of the stockcode ('SZ' for example)
	- d. **Variant X Description** the description from your ERP table for that part of the stockcode ('Size' for example)

#### **On this page:**

- [Integrated Variant Settings](#page-0-0)
- [Variant Tags](#page-1-0)
- [Example of use](#page-2-0) • [Related help](#page-2-1)

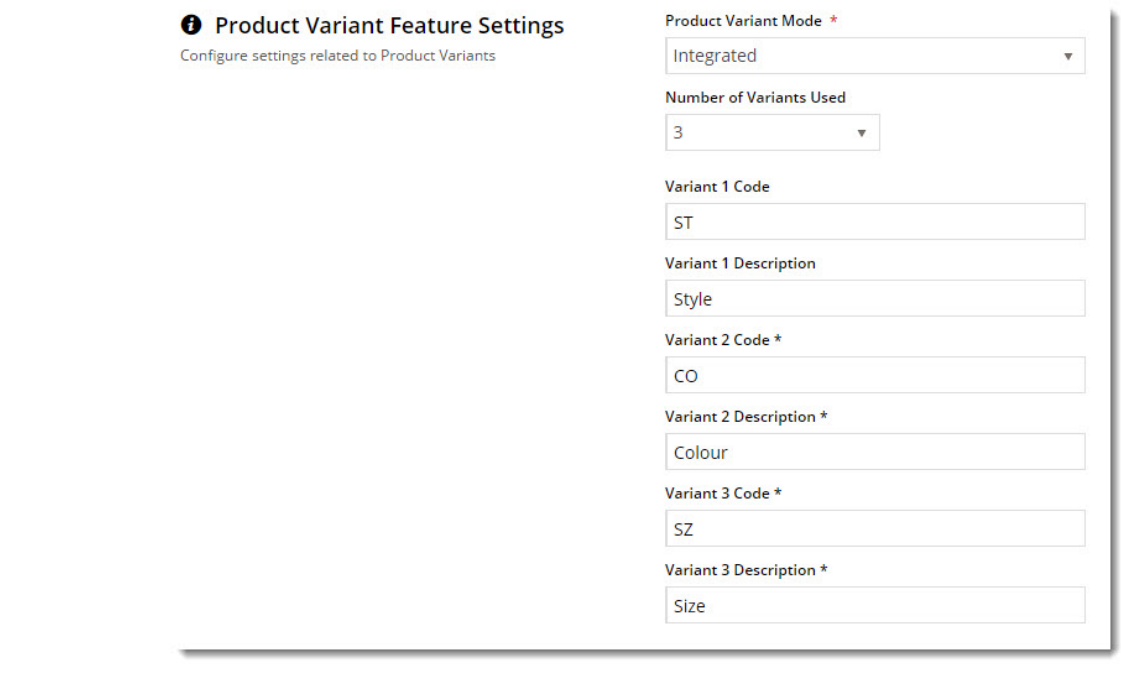

4. If you've made any changes here, don't forget to **Save & Exit**.

#### <span id="page-1-0"></span>Variant Tags

When you assign tags to your product images, you'll need matching tags against your product variant options in order for the image to switch on change of selection.

To add tags to your integrated variants:

- 1. In the CMS, go to **Products & Categories Variant Tags**.
- 2. **Select** a variant from the dropdown to see all data for that type (Colour or Size, for example).
- 3. Use the **search** to find your variant, then click **Edit**.

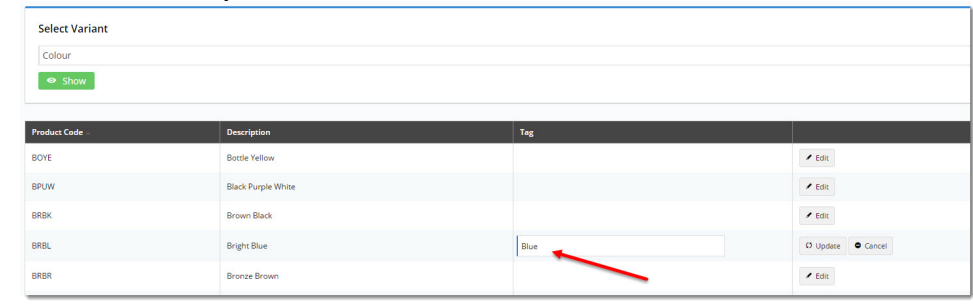

4. **Enter a tag** against the option, ensuring it's the same tag you've entered (or will enter) against the corresponding image in [Product Maintenance.](https://cvconnect.commercevision.com.au/display/KB/Product+Maintenance)

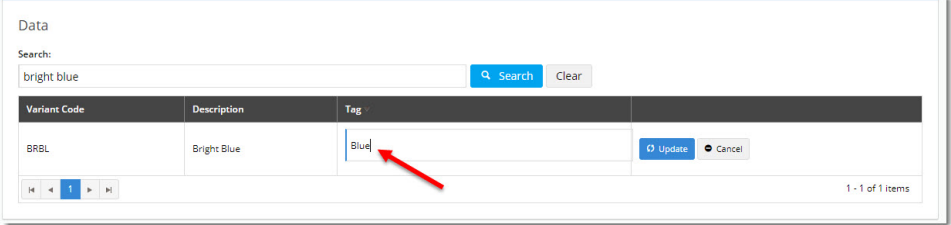

5. Click **Update** to save changes.

#### <span id="page-2-0"></span>Example of use

You can see in the screenshot above, we added the tag 'Blue' to the 'Bright Blue' variant.

Now, any products with "Bright Blue" as an option just need an image tagged 'Blue'. When the user selects Bright Blue, the system matches the tags and the image switches accordingly.

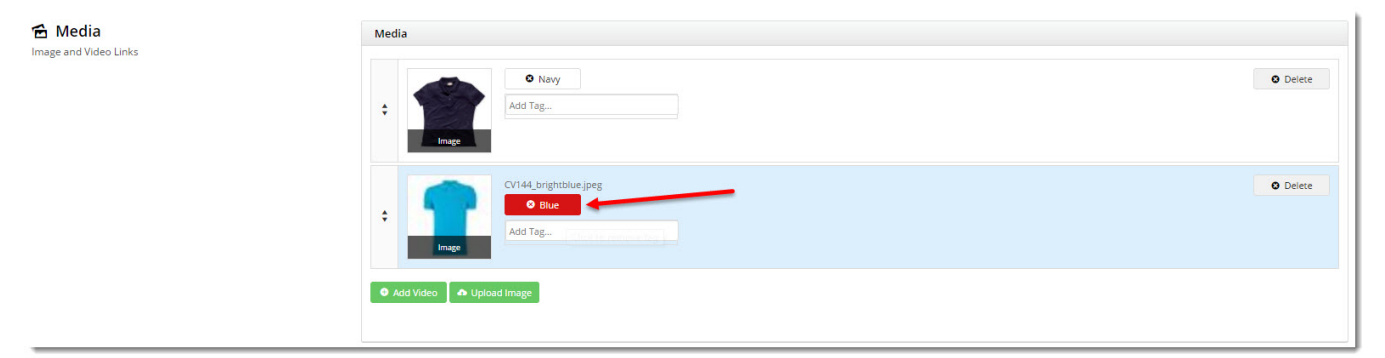

## **Dickies Ladies Fitted Polo Shirt**

Product Code: CV144

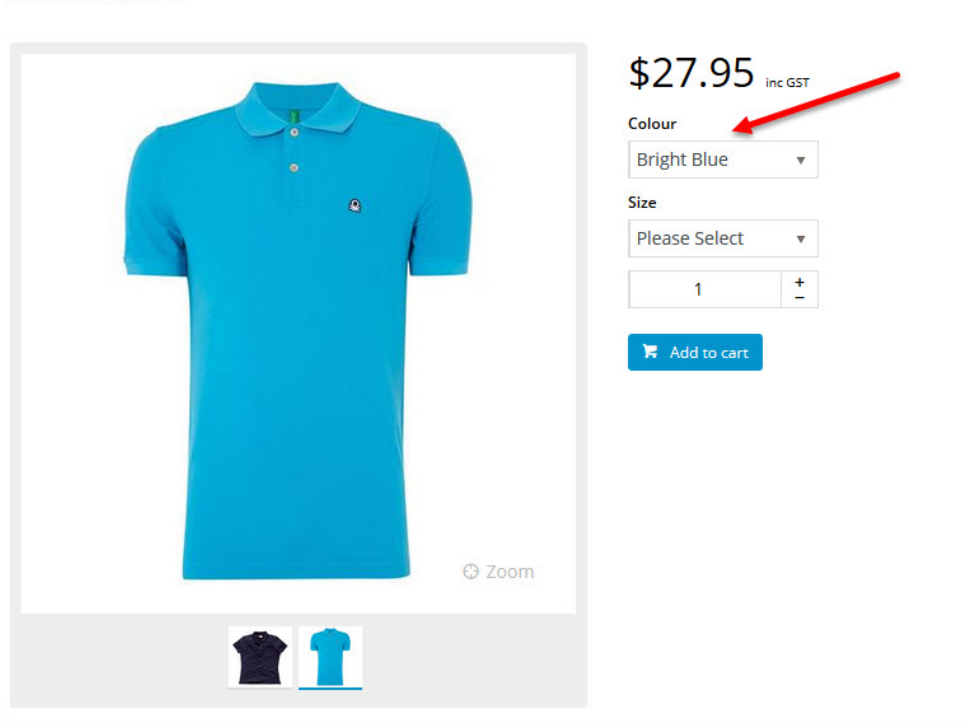

### <span id="page-2-1"></span>Related help

- [Product Variants](https://cvconnect.commercevision.com.au/display/KB/Product+Variants)
- [Product Image Switching with Tags](https://cvconnect.commercevision.com.au/display/KB/Product+Image+Switching+with+Tags)
- [Product Variant Grid](https://cvconnect.commercevision.com.au/display/KB/Product+Variant+Grid)
- [Product Maintenance Settings](https://cvconnect.commercevision.com.au/display/KB/Product+Maintenance+Settings)
- [Product Maintenance](https://cvconnect.commercevision.com.au/display/KB/Product+Maintenance)
- [Add Video to a Product Page](https://cvconnect.commercevision.com.au/display/KB/Add+Video+to+a+Product+Page)
- [Customisation Resources](https://cvconnect.commercevision.com.au/display/KB/Customisation+Resources)
- [Custom Fields](https://cvconnect.commercevision.com.au/display/KB/Custom+Fields)
- [Add Custom Fields To Products and Categories](https://cvconnect.commercevision.com.au/display/KB/Add+Custom+Fields+To+Products+and+Categories)
- [Product Quick View](https://cvconnect.commercevision.com.au/display/KB/Product+Quick+View)